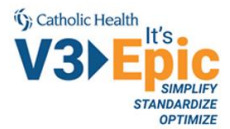

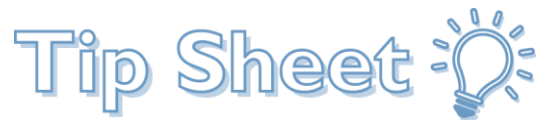

## **Getting Epic Mobile Apps – Haiku & Canto**

So you're looking to get that Epic experience on your mobile device? You're reading the right Tip Sheet(s) for that!

*Are you an external physician or staff who needs access to EpicCare Link? EpicCare Link is required to use Haiku, and secture chat. Find out more here: <https://blog.chsbuffalo.org/epiccare-link/>*

- 1. Downloading the right mobile app on your device.
	- a. Haiku for Android from the Play Store
	- b. Haiku or Canto for iOS from the App Store
- 2. (Optional) To upload/view photos in Haiku or Canto, you'll need OnBase
	- a. OnBase for Android
	- b. OnBase for iOS
- 3. Log in to Haiku/Canto
	- a. Haiku for Android
	- b. Haiku for iOS
	- c. Canto
- 4. Be Epic!

#### **Table of Contents**

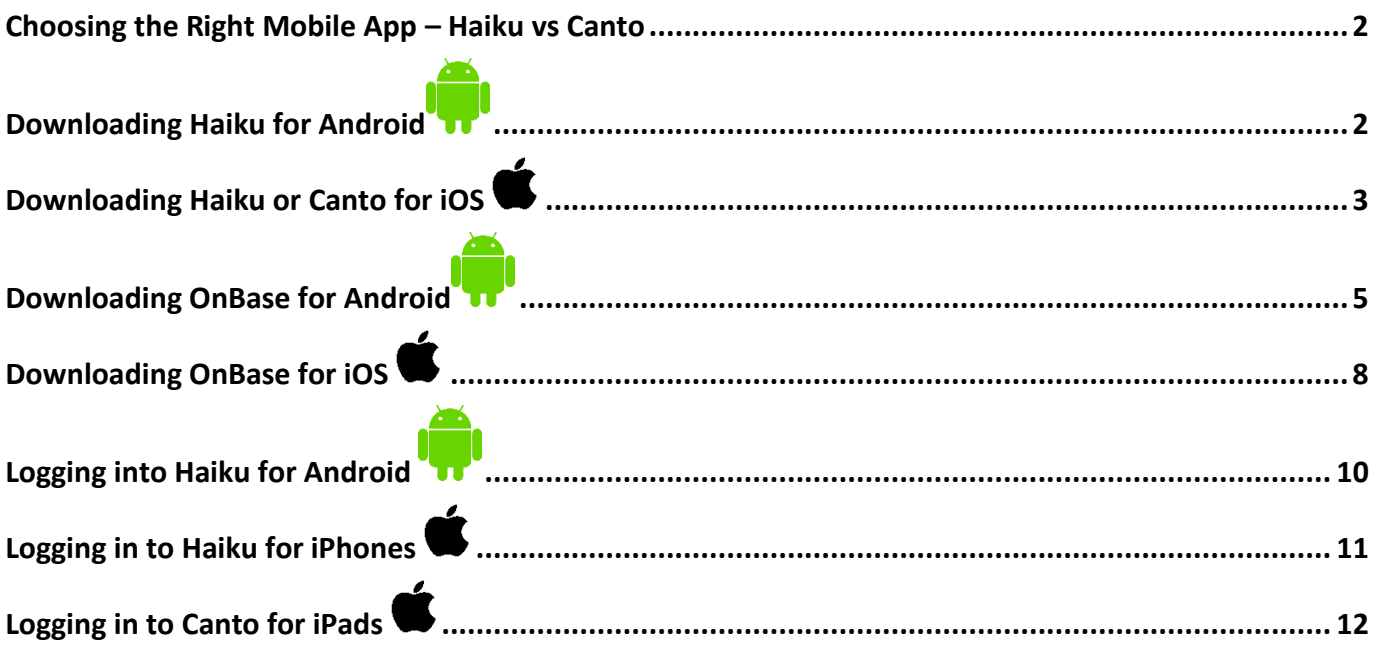

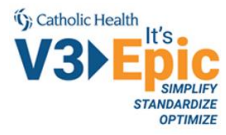

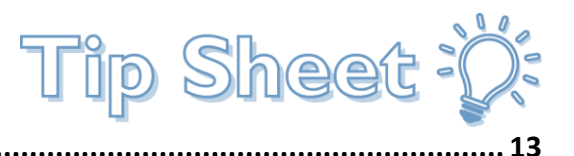

#### **Choosing the Right Mobile App – Haiku vs Canto**

<span id="page-1-0"></span>First things first, though. Haiku vs Canto. Which do you need? Look at your mobile device and answer these questions.

- 1. **Ar** Are you holding an Android device? If yes, then you're going to want Haiku for Android. Let's start by **downloading Haiku for Android.**
- 2. Does your device have an Apple logo? If yes, then is it an iPad or an iPhone? If it's an iPad, you want Canto. Otherwise, if your device is an iPhone, then you're going with Haiku for iOS. That's right! It's also called Haiku! Let's **download Haiku or Canto for your iPhone or iPad** respectively.

#### **Downloading Haiku for Android**

<span id="page-1-1"></span>Open up the Google Play Store and **search for "Epic Haiku".** You should find something like this:

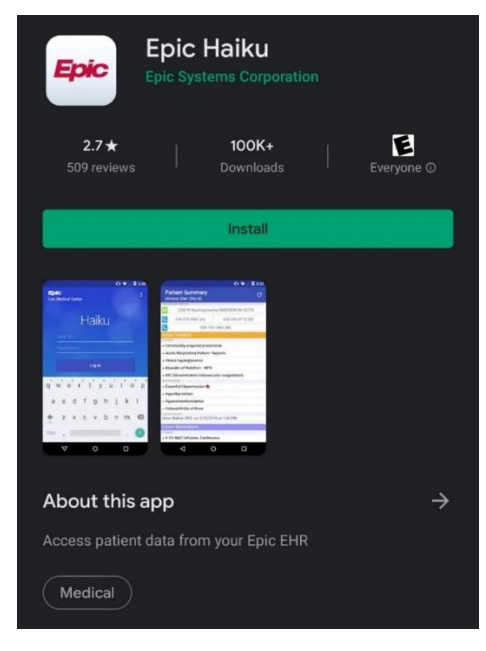

- Press the **"Install"** button.
- Wait for it to download.

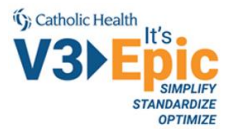

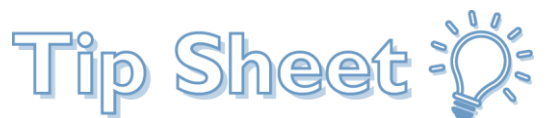

Before you can run Haiku for the first time, you'll need to configure it to access Catholic Health's Haiku environment. You can do this in just two simple clicks!

1. From your Android device, click on the following link to find three more links: **[https://epicproxy.et1144.epichosted.com/MobileConfigs/ProdMobile.h](https://epicproxy.et1144.epichosted.com/MobileConfigs/ProdMobile.html)**

#### **[tml](https://epicproxy.et1144.epichosted.com/MobileConfigs/ProdMobile.html)**

**a.** It should look like this:

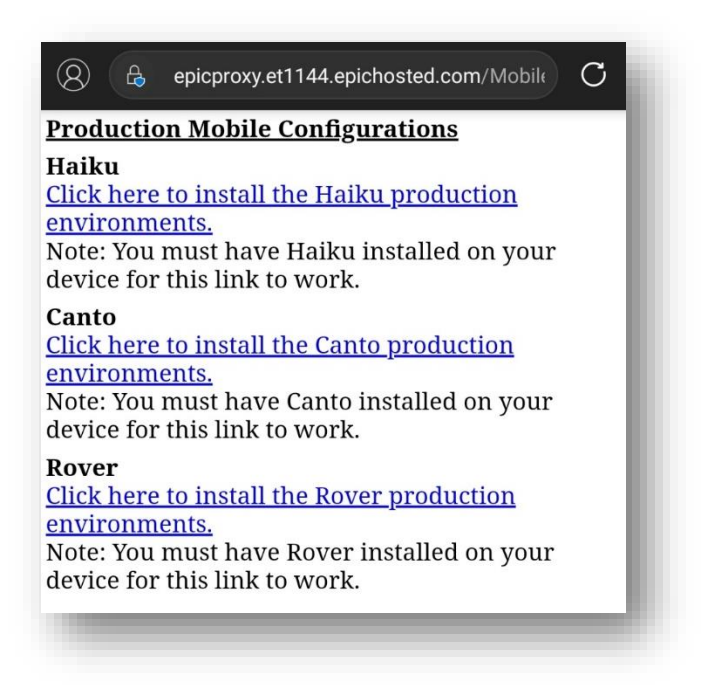

- 2. Now just **click on the link for Haiku**, and your app will automatically be configured!
- 3. Will you be viewing/uploading photos from OnBase? You'll also need to install and configure OnBase by following **the instructions on page 5**.
- 4. Otherwise, you are ready to continue to the final steps for **logging into Haiku for Android on page 10.**

#### **Downloading Haiku or Canto for iOS**

<span id="page-2-0"></span>Open up the App Store and search for **"Epic Haiku"** or **"Epic Canto".** You should find something like this:

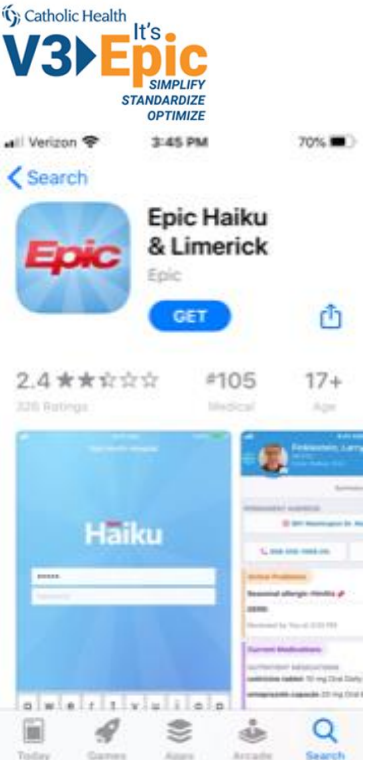

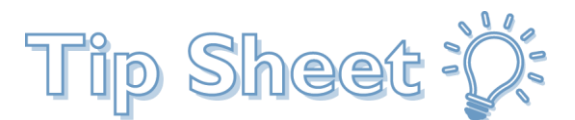

- Press the **"Get"** button.
- Wait for it to download.

Before you can run Haiku or Canto for the first time, you'll need to configure it to access Catholic Health's Haiku/Canto environment. You can do this in just two simple clicks!

- 1. From your iPhone or iPad, click on the following link to find three more links: **[https://epicproxy.et1144.epichosted.com/MobileConfigs/ProdMobile.h](https://epicproxy.et1144.epichosted.com/MobileConfigs/ProdMobile.html) [tml](https://epicproxy.et1144.epichosted.com/MobileConfigs/ProdMobile.html)**
	- a. It should look like this:

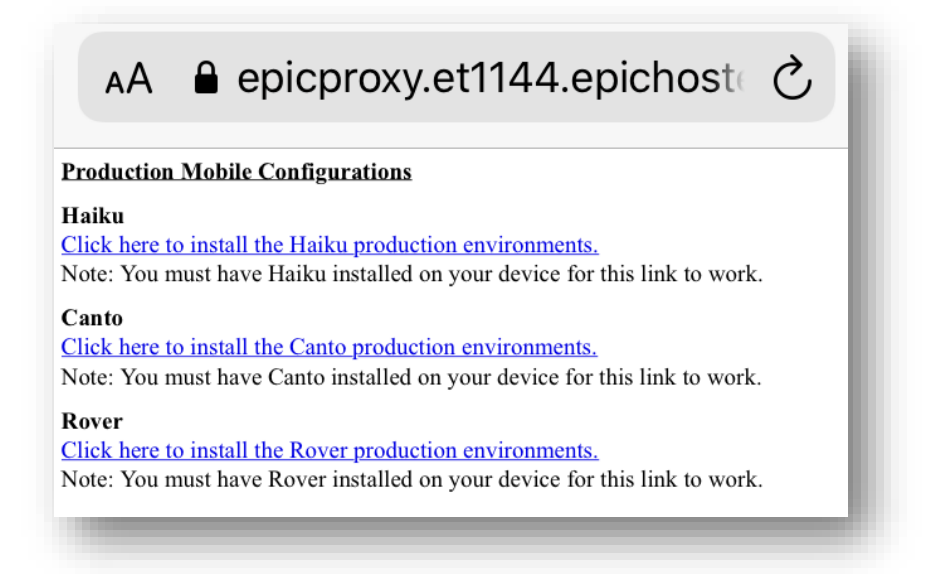

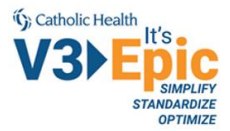

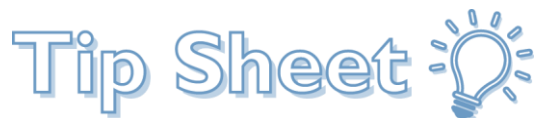

- 2. Now just **click on the link for Haiku or Canto**, and your app will automatically be configured!
- 3. Will you be viewing/uploading photos from OnBase? You'll also need to install and configure OnBase by following **these instructions on page 8**.
- 4. Otherwise, you are ready to continue to the final steps for logging into **Haiku for iPhone or Canto for iPad** found on pages 11 & 12**.**

### **Downloading OnBase for Android**

<span id="page-4-0"></span>Open up the Google Play Store and search for **"OnBase Mobile Healthcare 18"**. You should find something like this:

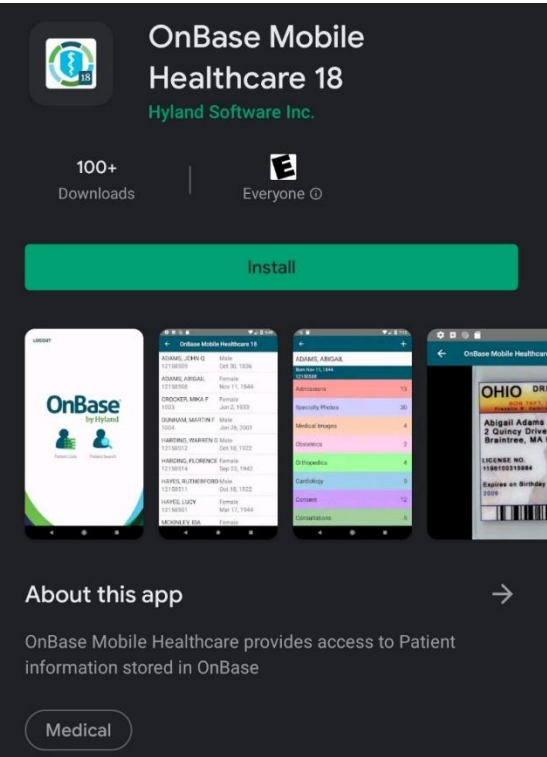

- Press the **"Install"** button.
- Wait for it to download.

Before Haiku can access OnBase to upload or view photos, you will need to manually launch the OnBase app and configure the server settings. Turn to the next page to learn how!

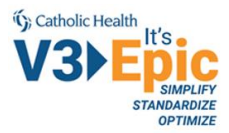

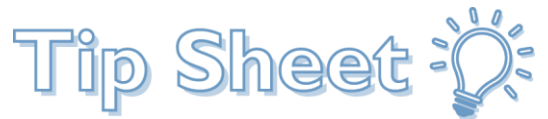

1. In the OnBase settings, type in **"onbasemobile.chsbuffalo.org/MobileBroker/"** and the prompt should already have the "https://" automatically in front for you.

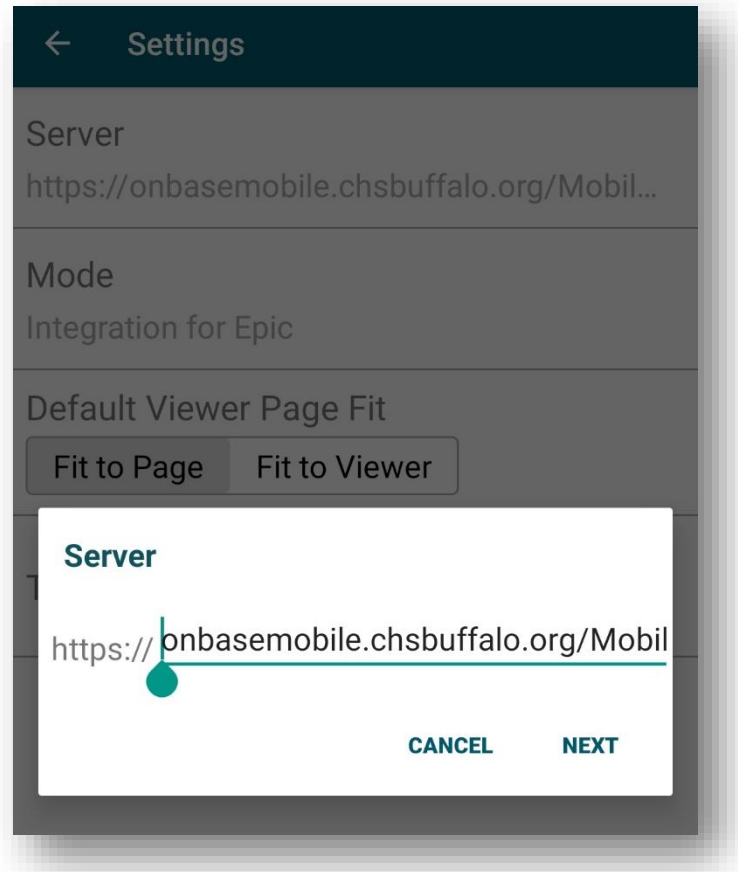

2. Then, choose **"Integration for Epic"** as the application mode.

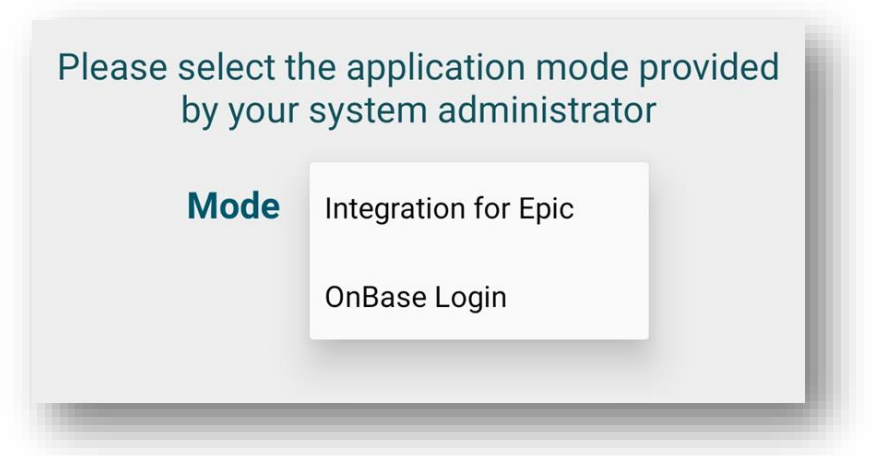

Close the app, and you should never have to open the OnBase Mobile Healthcare 18 app again. Haiku will automatically access the photos through these links on the Encounter report:

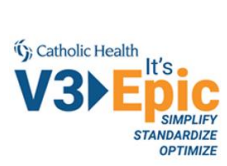

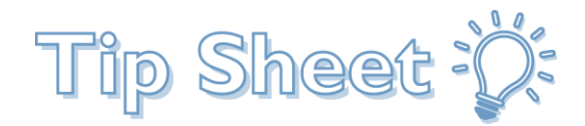

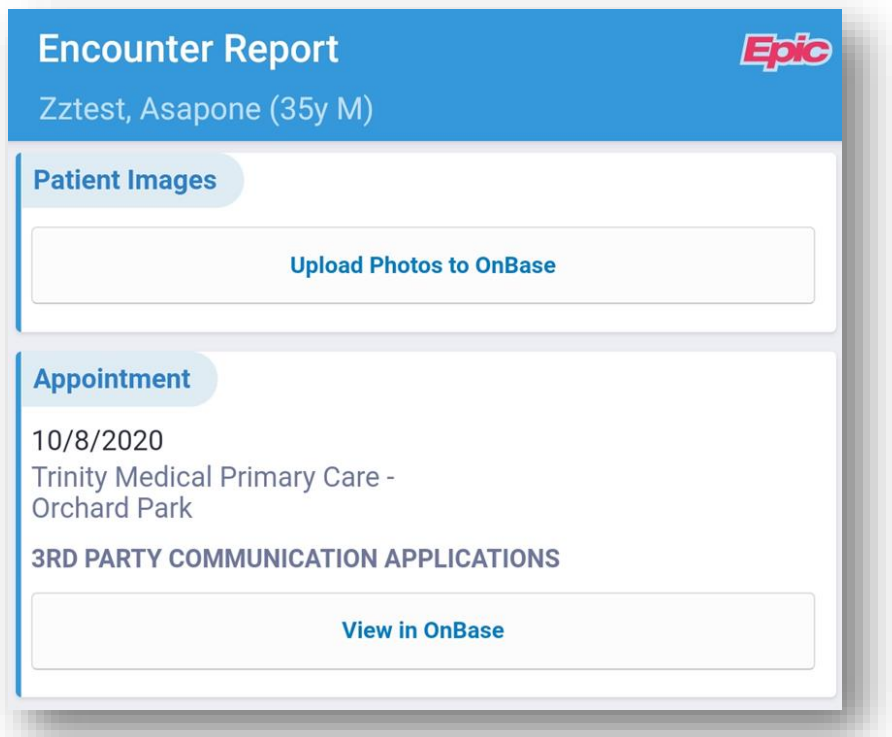

Now, you are ready to continue to the final steps for **[logging into Haiku for Android.](#page-9-0)**

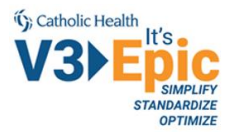

Tip Sheet

**Downloading OnBase for iOS**

<span id="page-7-0"></span>Whether you are using Haiku on your iPhone or Canto for your iPad, if you want to view or upload clinical/wound/patient photos, you will need to download and configure OnBase for iOS.

Open up the App Store and search for **"OnBase Mobile Healthcare 18".** You should find something like this:

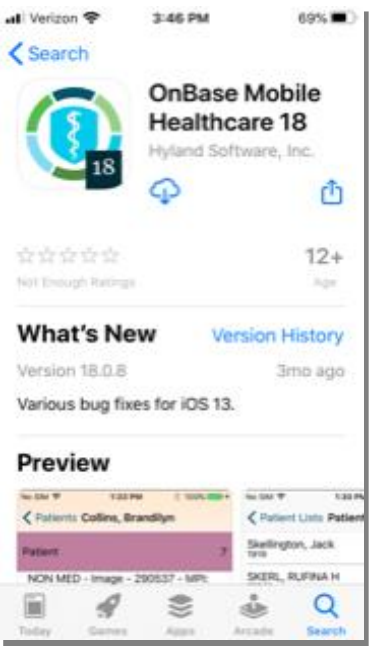

Press the **"Get"** button and wait for it to download.

Before Haiku or Canto can access OnBase to upload or view photos, you will need to manually launch the OnBase app and configure the server settings like this:

1. In the OnBase settings, type in **"onbasemobile.chsbuffalo.org/MobileBroker/"** and the prompt should already have the "https://" automatically in front for you.

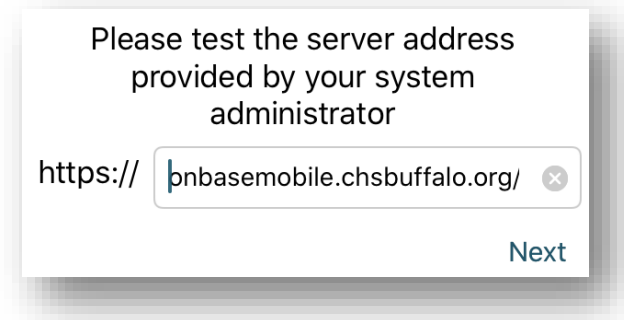

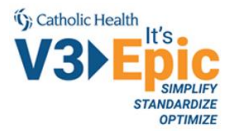

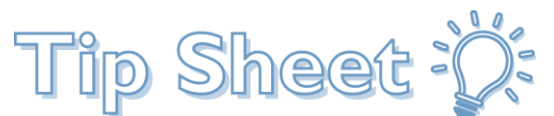

2. Then, choose **"Integration for Epic"** as the application mode.

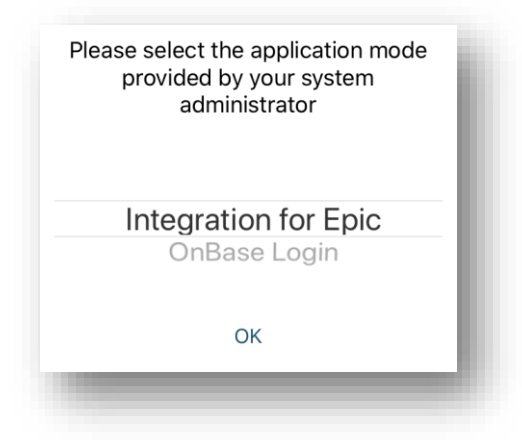

3. Close the app, and you should never have to open the OnBase Mobile Healthcare 18 app again. Haiku and Canto will automatically access the photos through these links on the Encounter report:

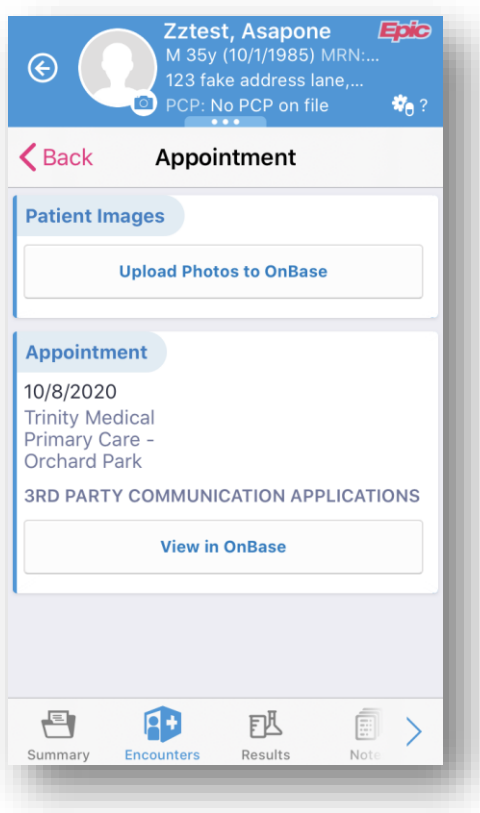

4. Now, you are ready to continue to the final steps for logging into Haiku for iPhones or Canto for iPad.

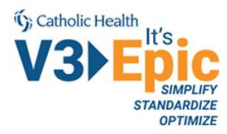

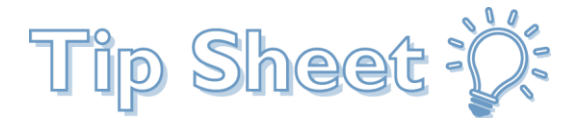

#### **Logging into Haiku for Android**

<span id="page-9-0"></span>This is pretty much like any other login screen you've used before.

- 1. Find the app icon for Haiku and click on it to open Haiku for Android.
- 2. Log in using your AD and password.

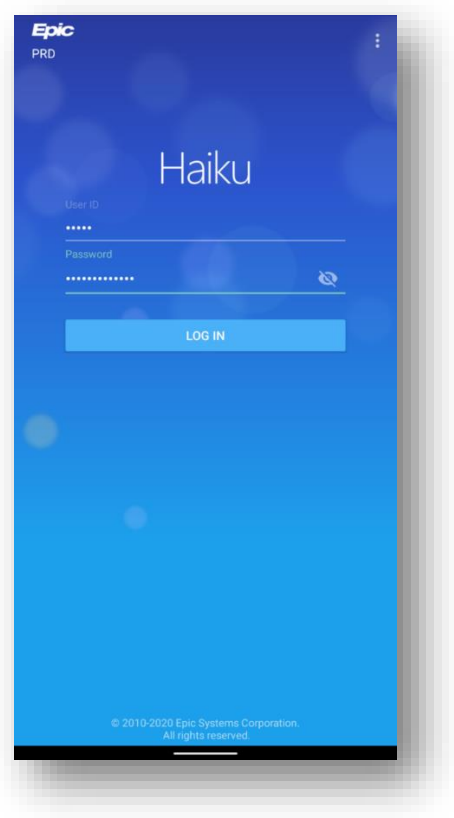

3. If you need to connect to a different organization, tap the label at the top left of the login screen.

**That's it! You've connected to Haiku on your Android phone and are ready to Be Epic!**

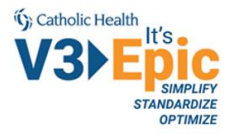

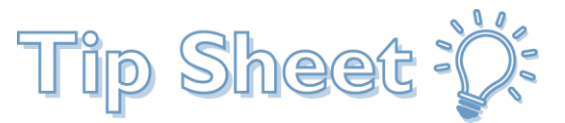

## **Logging in to Haiku for iPhones**

<span id="page-10-0"></span>This is pretty much like any other login screen you've used before.

- 1. Find the app icon for Haiku and click on it to open Haiku for iPhones.
- 2. Log in using your AD and password.

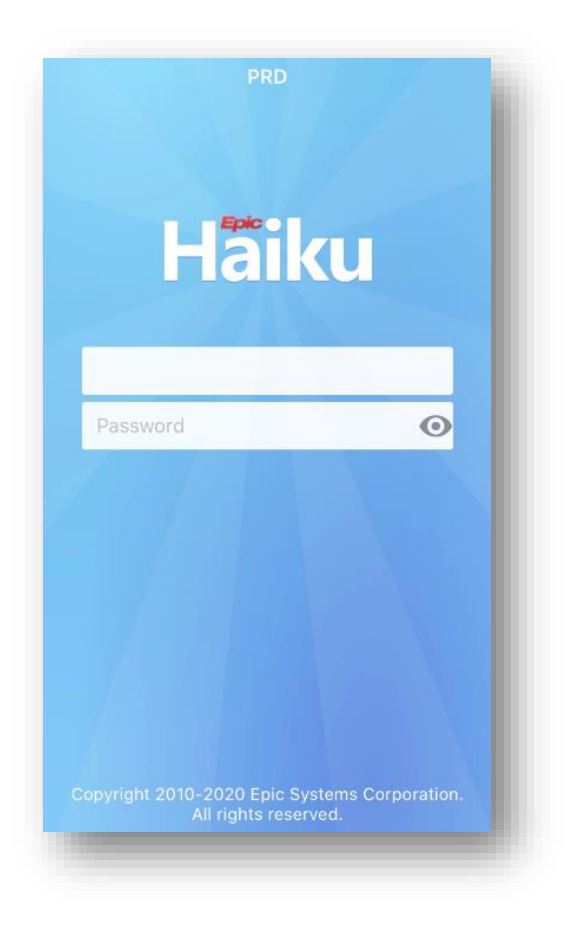

3. If you need to connect to a different organization, tap the label at the top of the login screen.

**That's it! You've connected to Haiku on your iPhone and are ready to [Be Epic!](#page-12-0)**

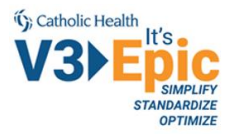

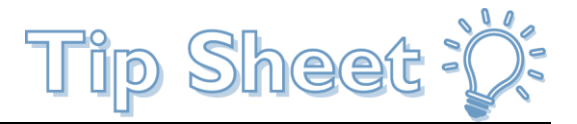

# **Logging in to Canto for iPads**

<span id="page-11-0"></span>This is pretty much like any other login screen you've used before.

- 1. Find the app icon for Canto and click on it to open Canto.
- 2. Log in using your AD and password.

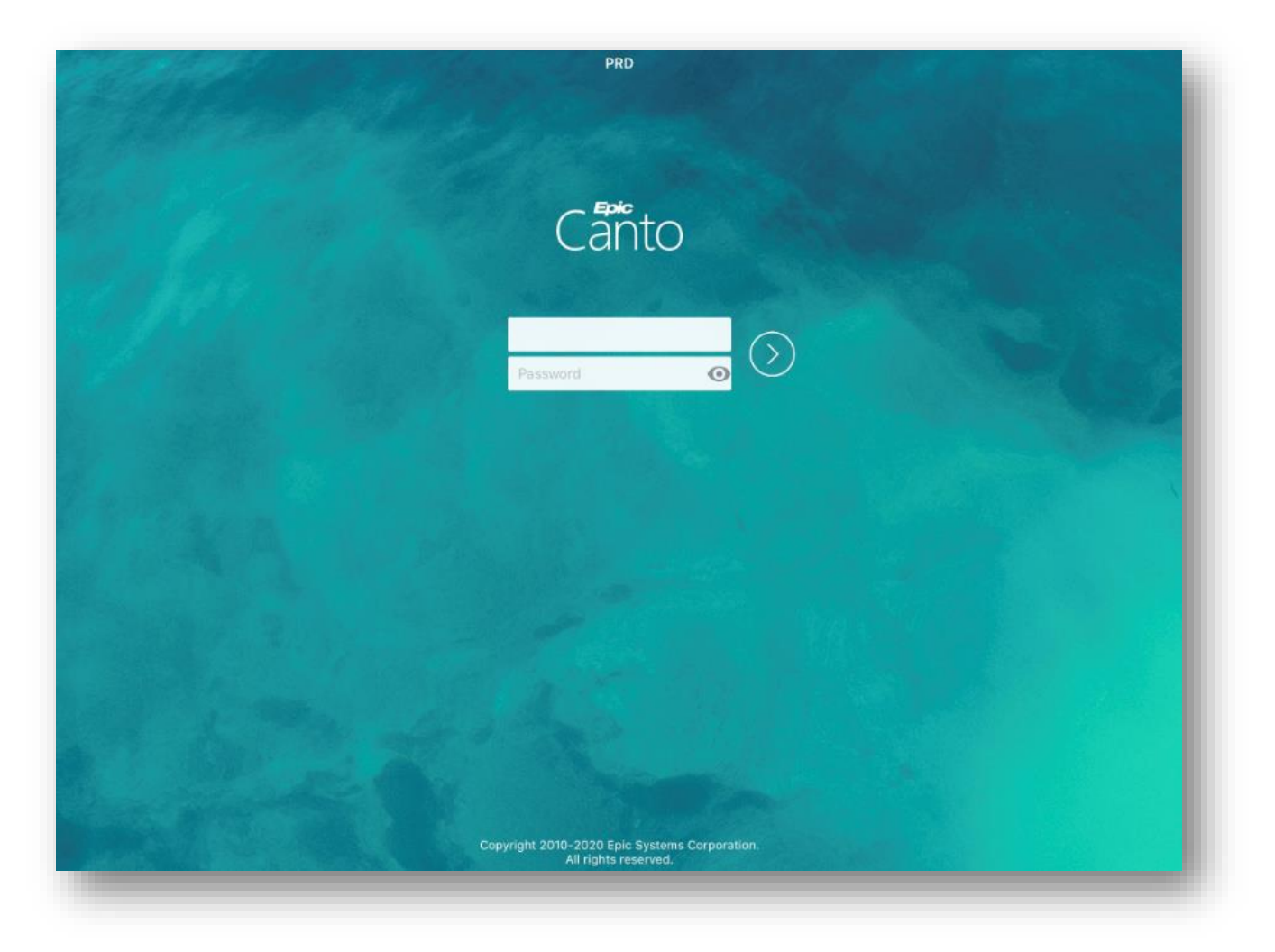

3. If you need to connect to a different organization, tap the label at the top of the login screen.

**That's it! You've connected to Canto on your iPad and are ready to Be Epic!**

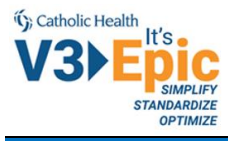

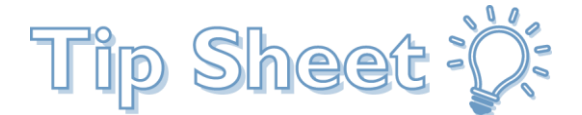

### **Being Epic**

<span id="page-12-0"></span>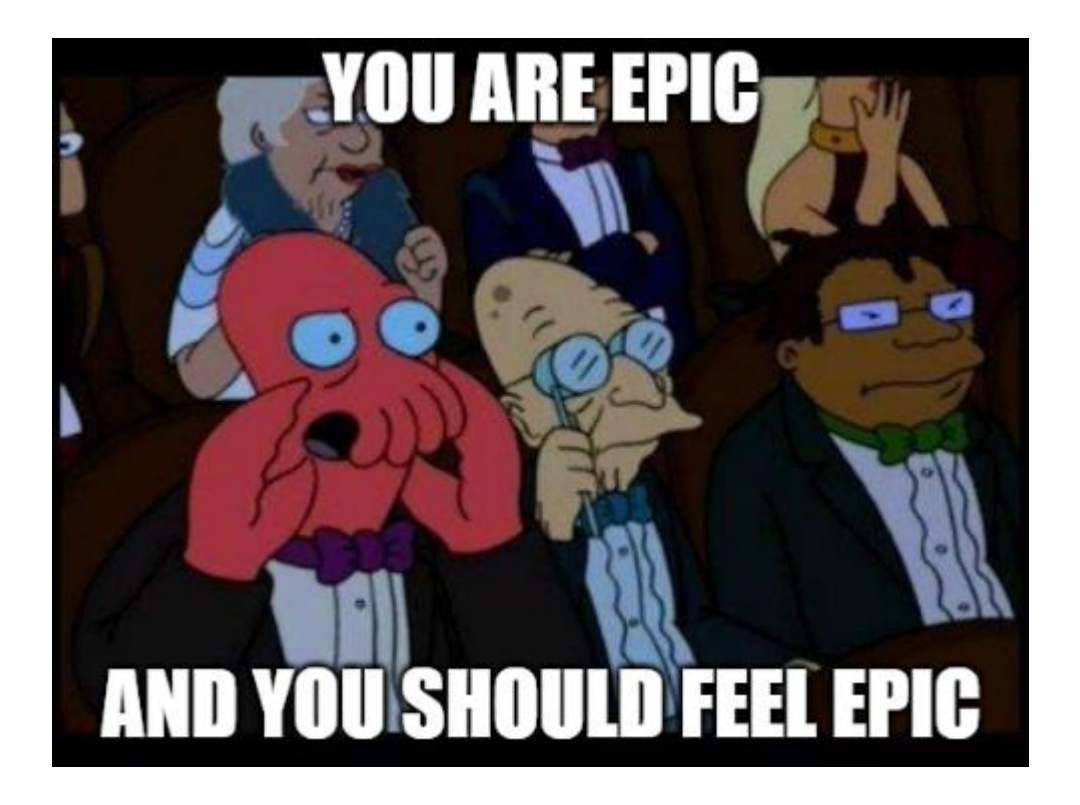

Want to see some tips and tricks for using Haiku/Canto and SecureChat? Look for related tip sheets available here:

**<https://www.chsbuffalo.org/haiku>**